# Inserimento verbali di programmazioni. **Scuola Primaria**

Argo didUp

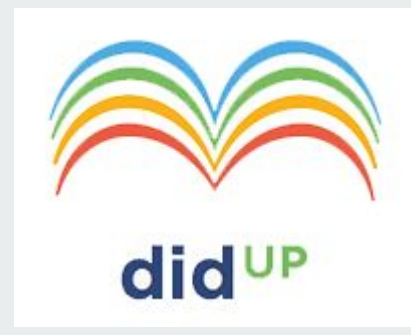

## 1. Scegliere "Didattica"  $\rightarrow$  2. "Programmazione didattica"  $\rightarrow$  3. pulsante "Aggiungi"

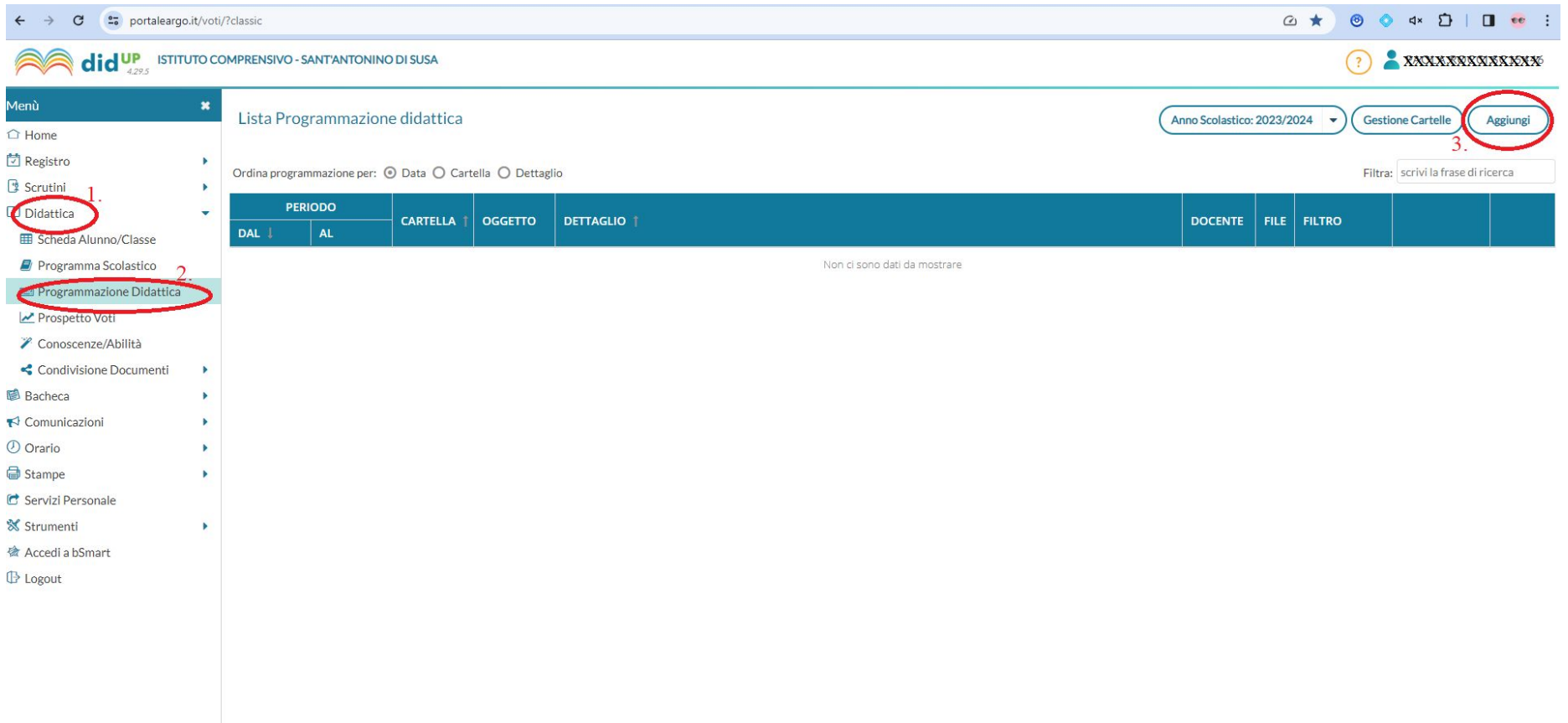

- 1. Inserire l'oggetto e la data
- 2. Nella Descrizione scrivere i presenti
- 3. Inserire il periodo di validità: dalla data dell'inserimento a fine giugno
- 4. Scegliere la cartella : Programmazioni di Team o Plesso/Interclassi verbali
- 5. Allegare il file, se necessario.

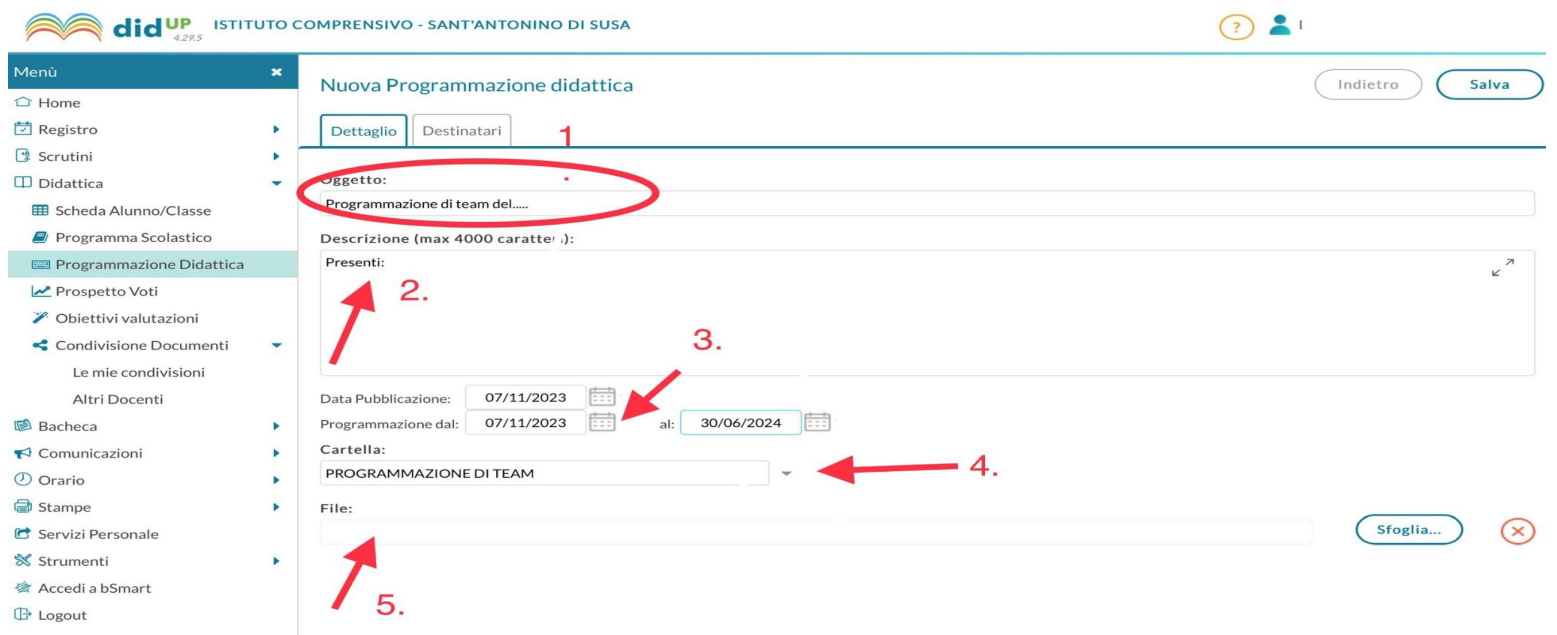

## Pulsante "Destinatari" → Scegliere "Classi singole" -→ scegliere la propria classe → pulsante "Salva" → ripetere pulsante "Salva"

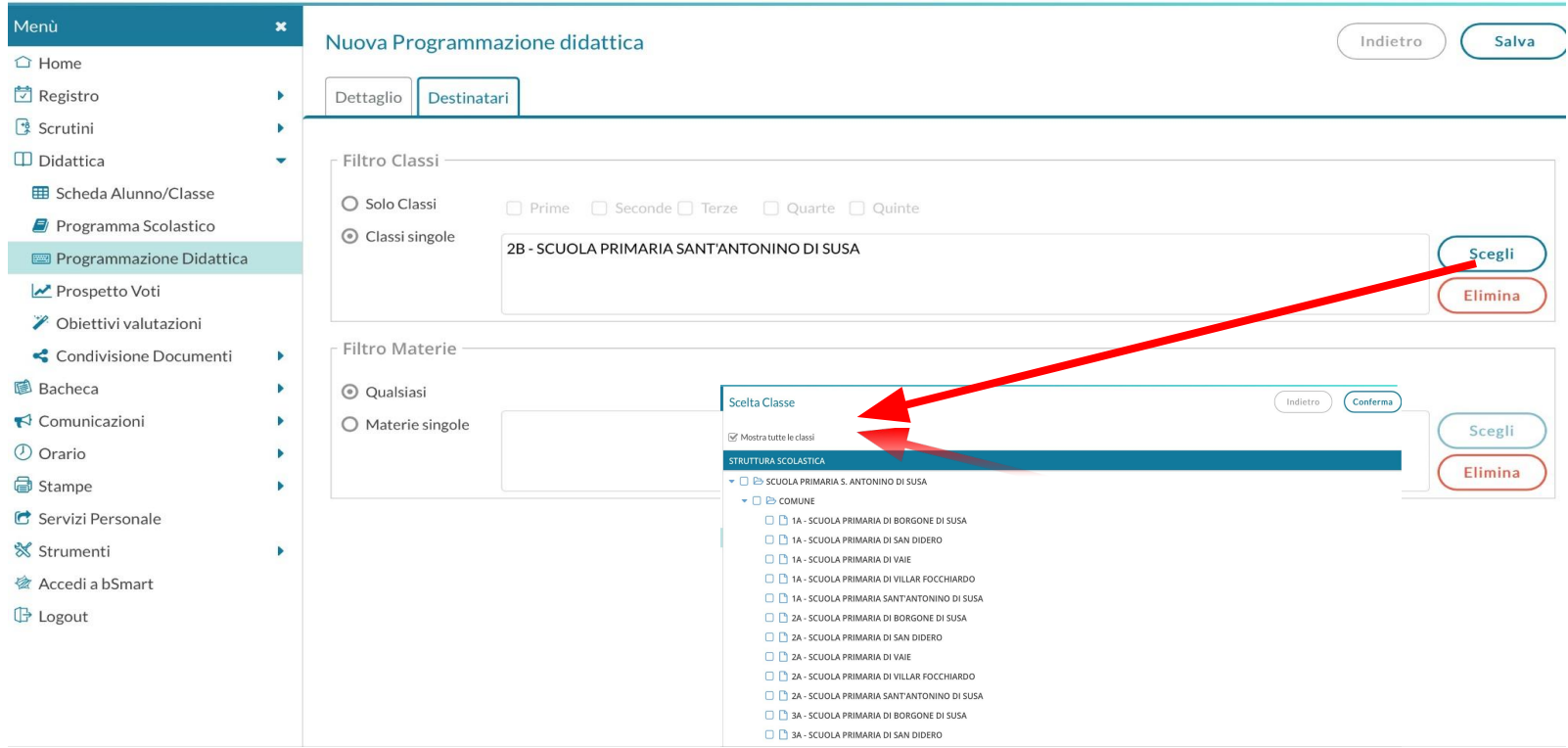

# Visualizzazione di verbali di programmazioni - Scuola Primaria

Argo didUP

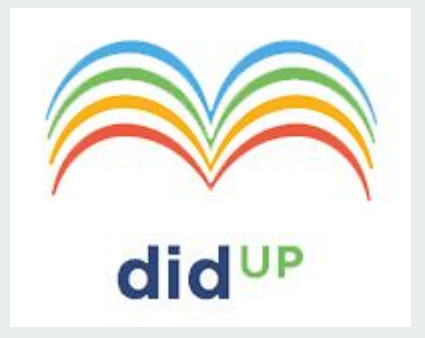

### 1. Scegliere "Home"  $\rightarrow$  Registro

2. selezionare classe  $\rightarrow$  selezionare una propria ora firmata

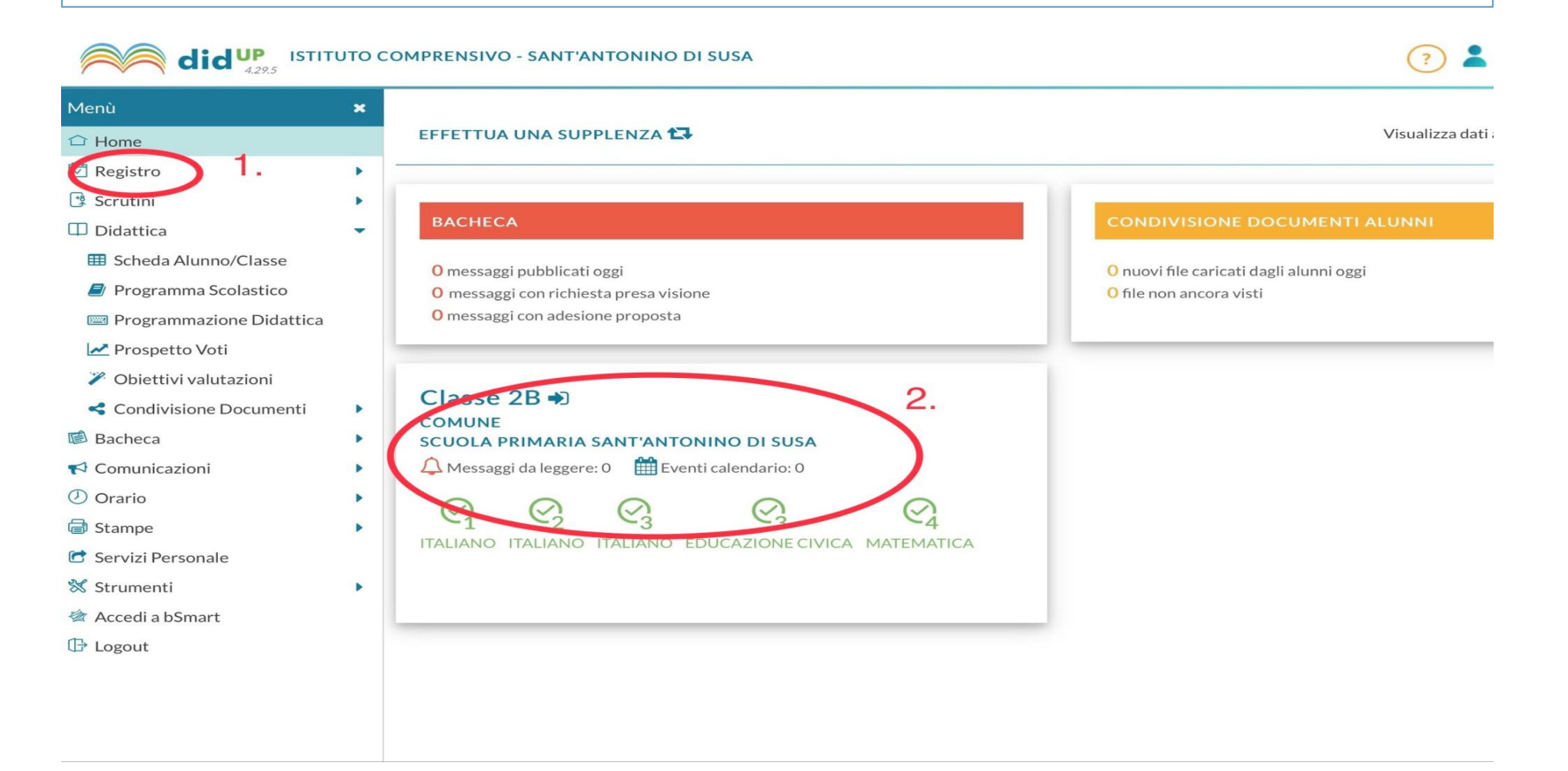

- 1. Scegliere "Programmazione Didattica" dal menù orizzontale per visualizzarla.
- 2. Flaggare "Mostra tutti i periodi per visualizzarle tutte".

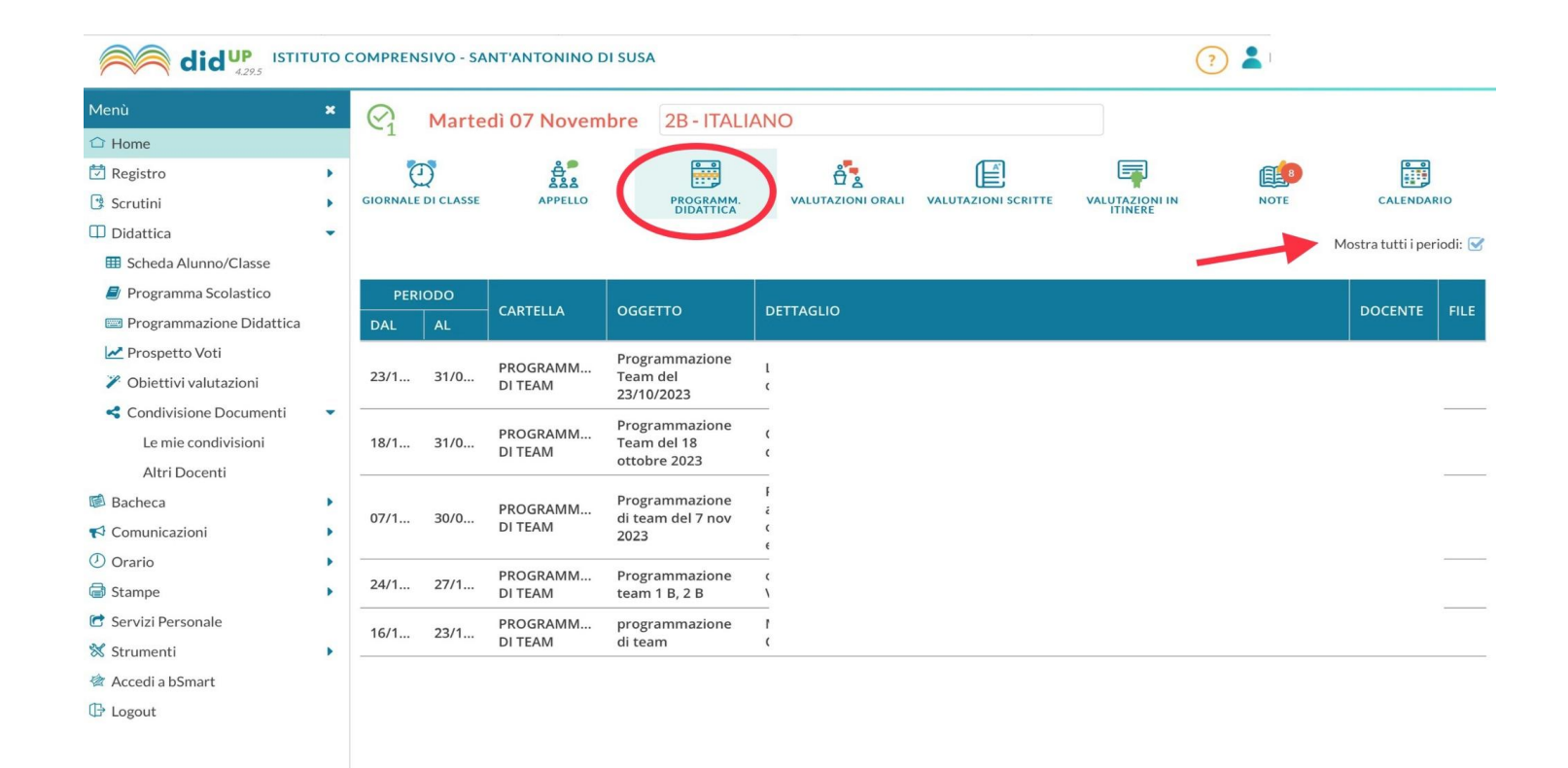

# Valutazione in itinere - Scuola Primaria

Argo didUp

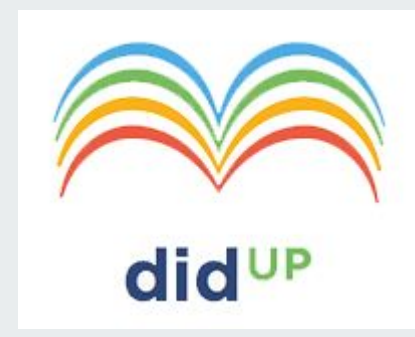

#### **SOLO** GLI INSEGNANTI DI RELIGIONE UTILIZZERANNO LE VALUTAZIONI ORALI E SCRITTE.

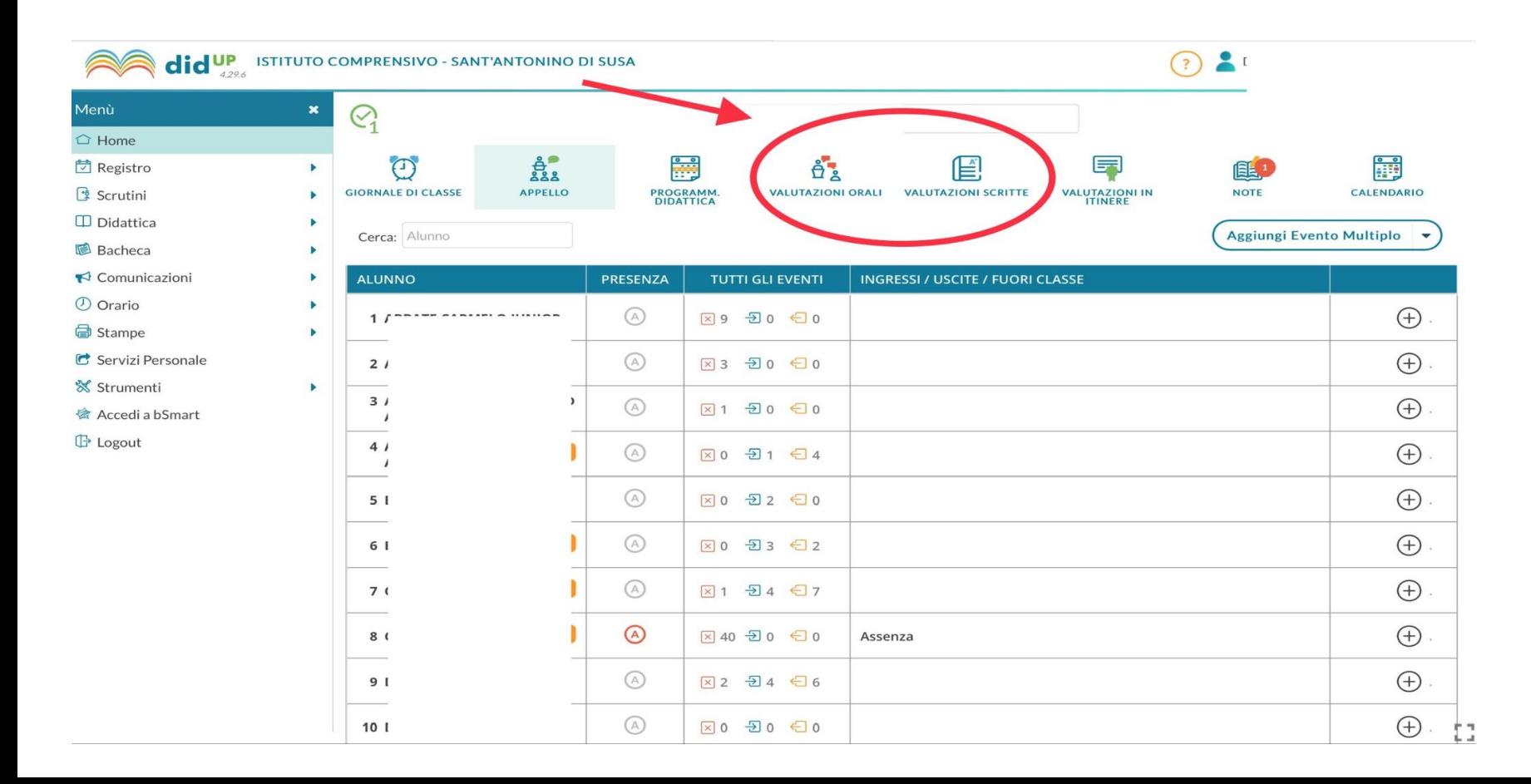

#### SOLO GLI INSEGNANTI DI RELIGIONE UTILIZZERANNO I GIUDIZI: Ottimo, Distinto e così via...

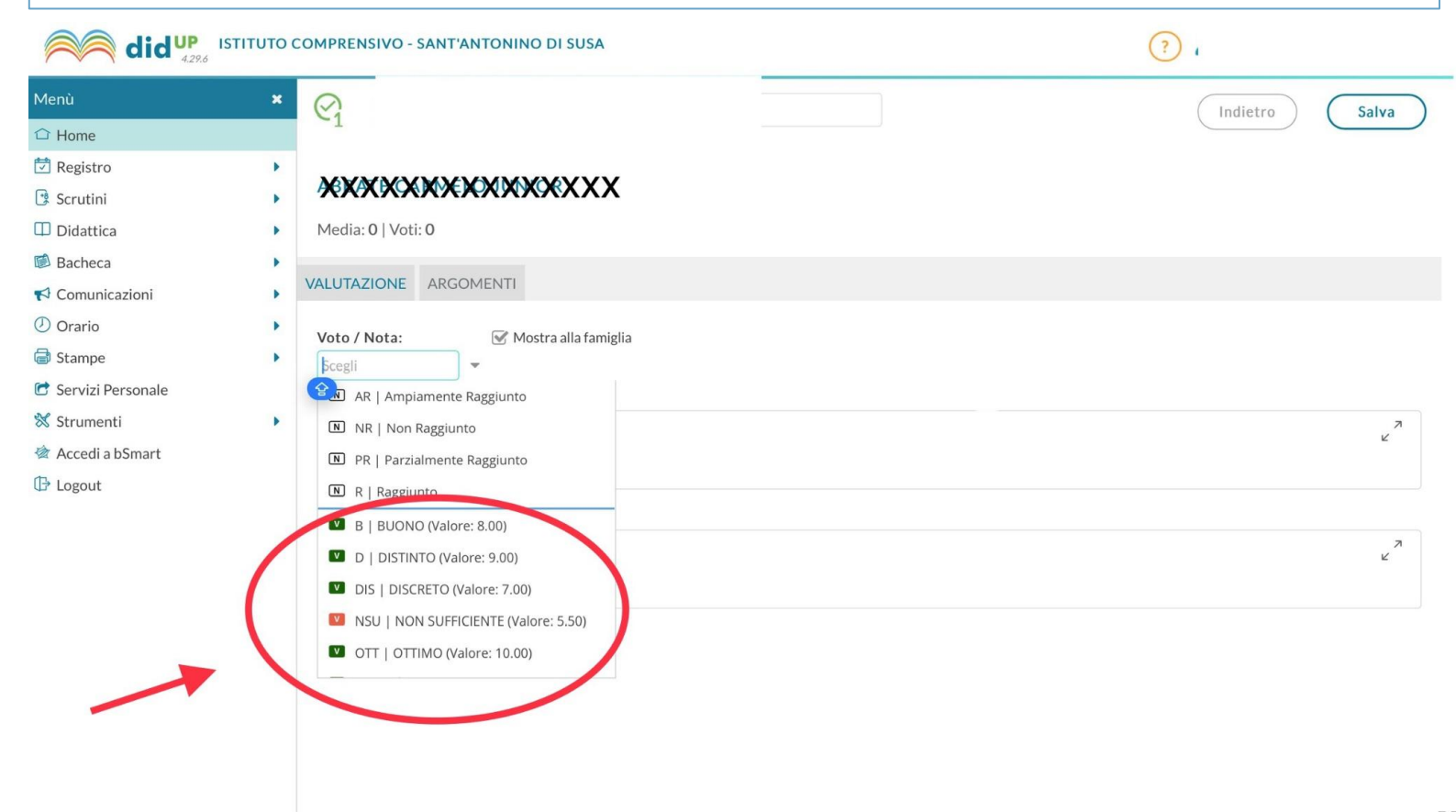

#### TUTTI GLI ALTRI INSEGNANTI DELLA SCUOLA PRIMARIA UTILIZZERANNO LA "VALUTAZIONE IN ITINERE".

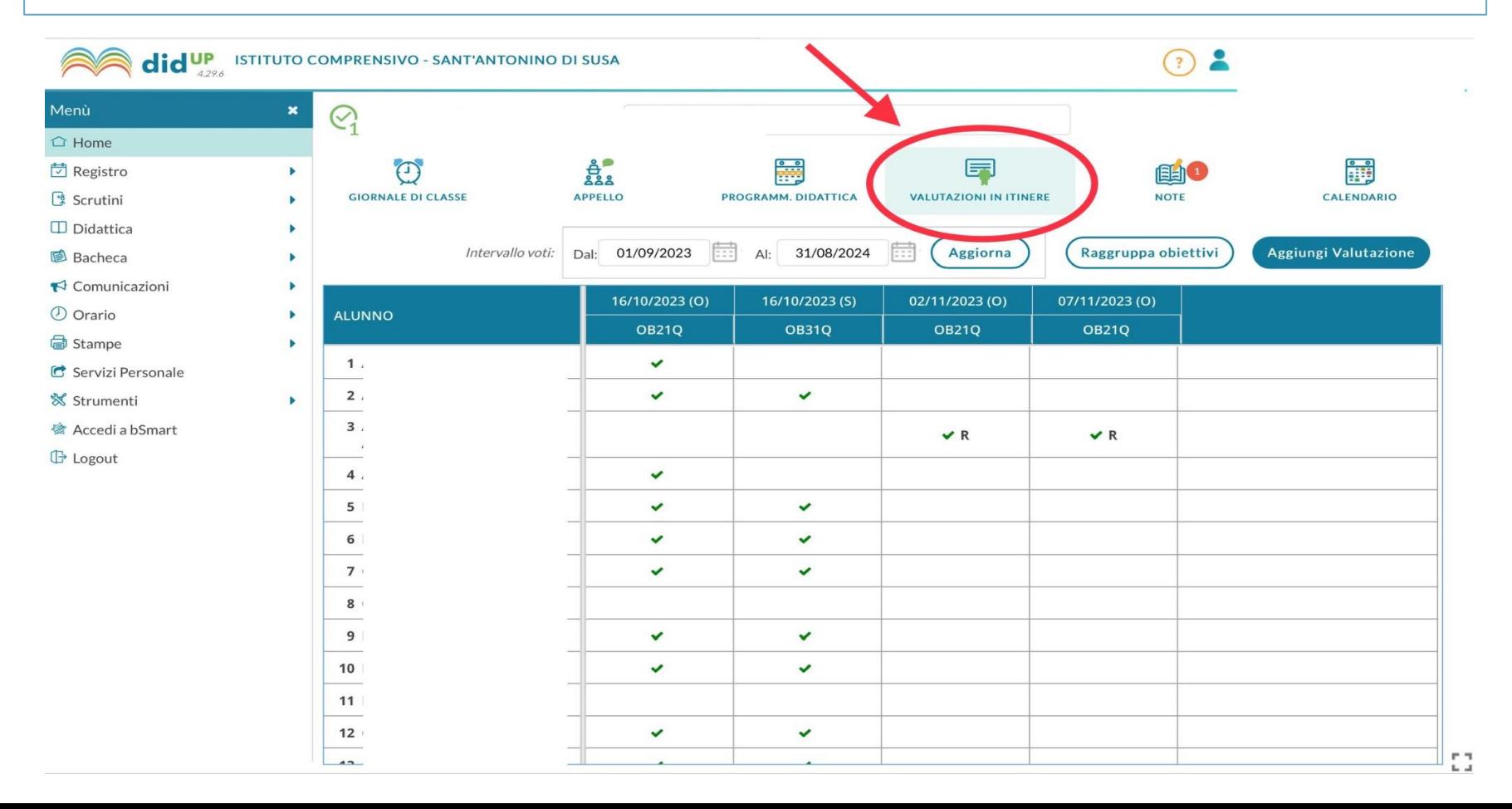

1. Si inserisce la valutazione singolarmente. 2. Si inserisce la valutazione multipla (per più alunni) $\odot$  2 **did UP** ISTITUTO COMPRENSIVO - SANT'ANTONINO DI SUSA Menù  $\pmb{\times}$  $\mathcal{Q}_1$ Indietro Salva  $\bigcirc$  Home **动** Registro ь 2. Scrutini DATI PROVA DEL 14-11-2023 VALUTAZIONI  $\Box$  Didattica **图 Bacheca** Aggiungi Valutazione Multipla Espandi Tutto  $\blacktriangleright$  Comunicazioni **ALUNNO** *O* Orario m 1 A **●** Stampe  $\Box$  $2A$ G Servizi Personale  $\Box$ 3 A **※ Strumenti** o **<br />
Accedi a bSmart** 4 A **B** Logout O 5 B O 6 B  $\Box$ 7 C  $\square$ 8 C o 9 D E3 10 D E3 11 F o 12 G  $\Box$ 13 G o 14 K EG.

# Sia per la valutazione singola che per quella multipla si inseriscono: 1. La data 2. Tipo di prova 3. La prova**did UP** ISTITUTO COMPRENSIVO - SANT'ANTONINO DI SUSA  $(2)$   $20$

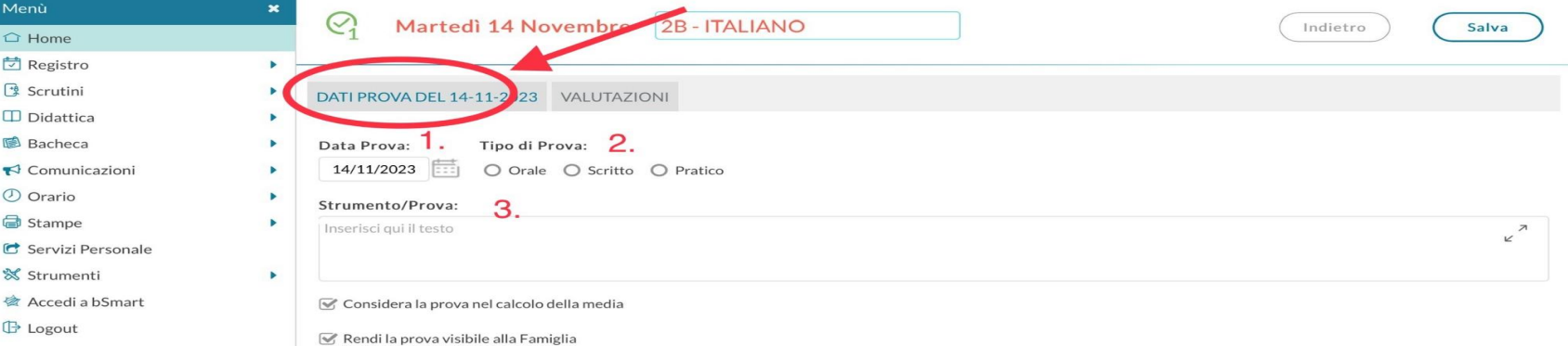

#### Nella **valutazione multipla** :

1.Flaggare la casella degli alunni interessati 2. Scegliere l'obiettivo 3. Inserire la situazione e 4 Le risorse (dimensioni obbligatorie) e facoltativamente 5. La continuità e 6. L'autonomia. Dal 7 si può inserire il commento in automatico OPPURE , 8 INSERISCO UN PUNTINO e confermo.

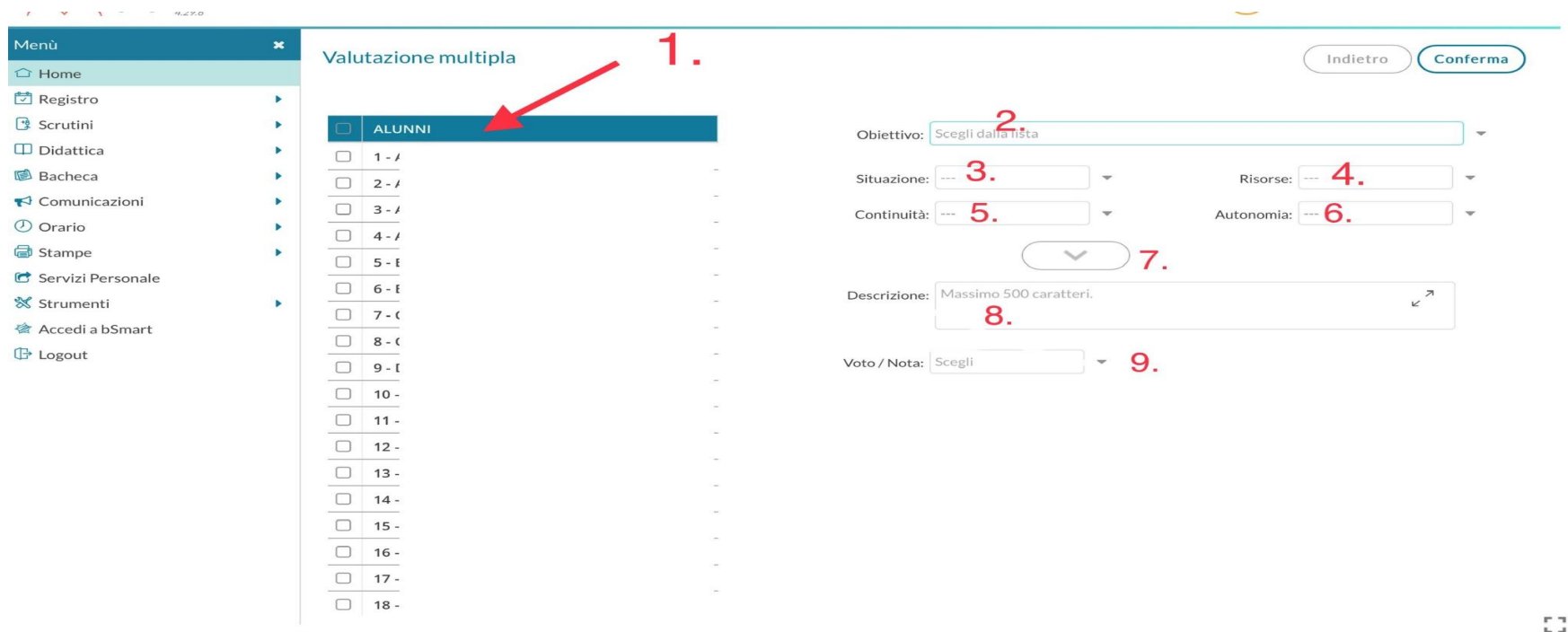

Dopo aver confermato, si apre la schermata con gli alunni che l'insegnante ha scelto e da qui trovo:

- L'obiettivo e le dimensioni che avevo flaggato, già memorizzate per tutti gli alunni scelti. Perciò posso inserire ora:
	- 1. la descrizione personalizzata , al posto del puntino
	- 2. la descrizione automatica dalla freccetta

3. la valutazione obiettivo con: AR-R-PR-NR dalla tendina (ATTENZIONE, **NON I GIUDIZI**!!!) 4.SALVA

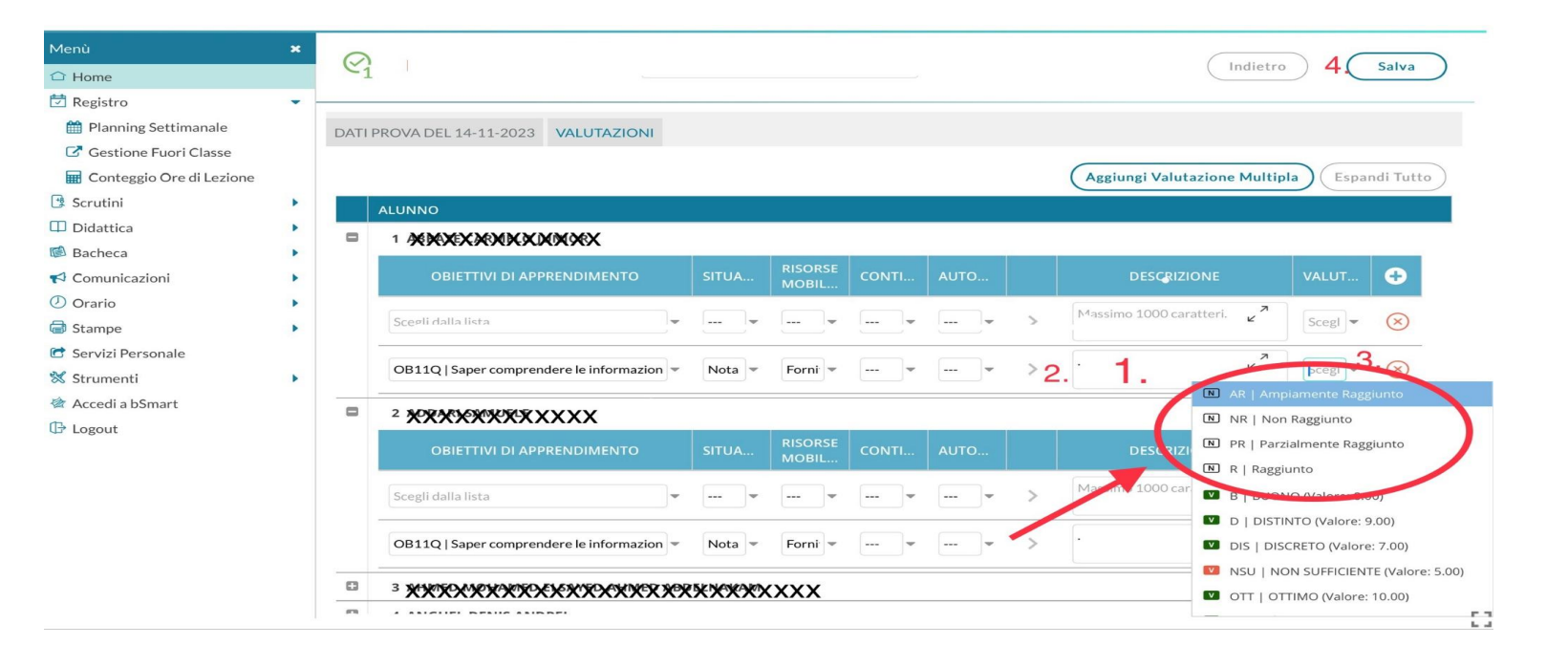

## **ATTENZIONE:** Se vedete una riga in più, è un errore del loro sistema, già segnalato alla teleassistenza.

Ad ogni modo, ci sono due opzioni:

- lasciarlo vuoto. I genitori non vedranno nulla della riga che non compilate.
- eliminarla dalla **x** rossa.

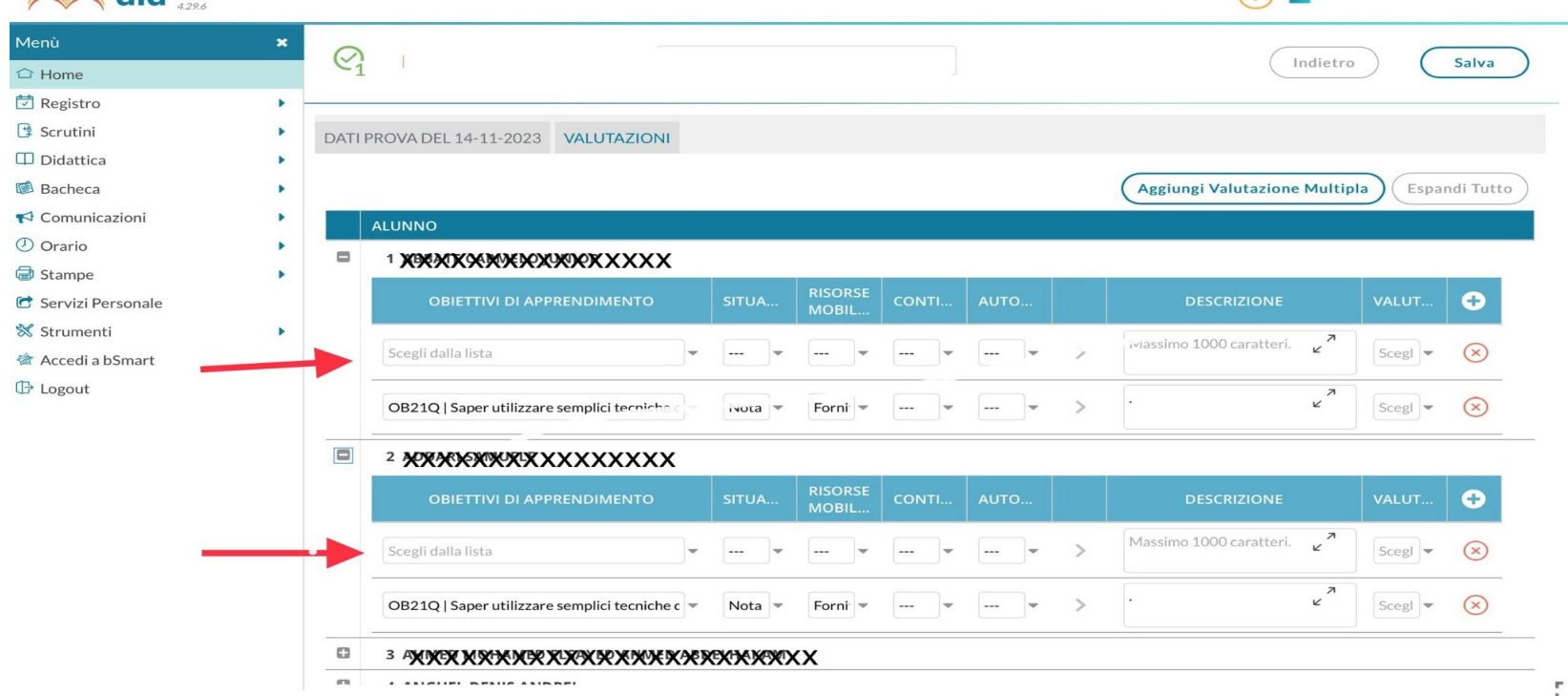

# Incontri con le famiglie

Argo didUp

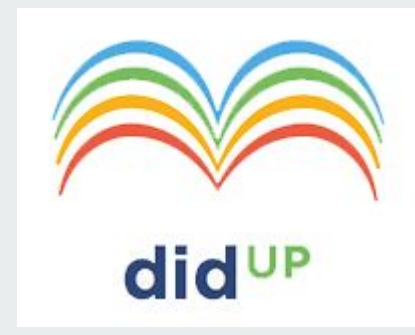

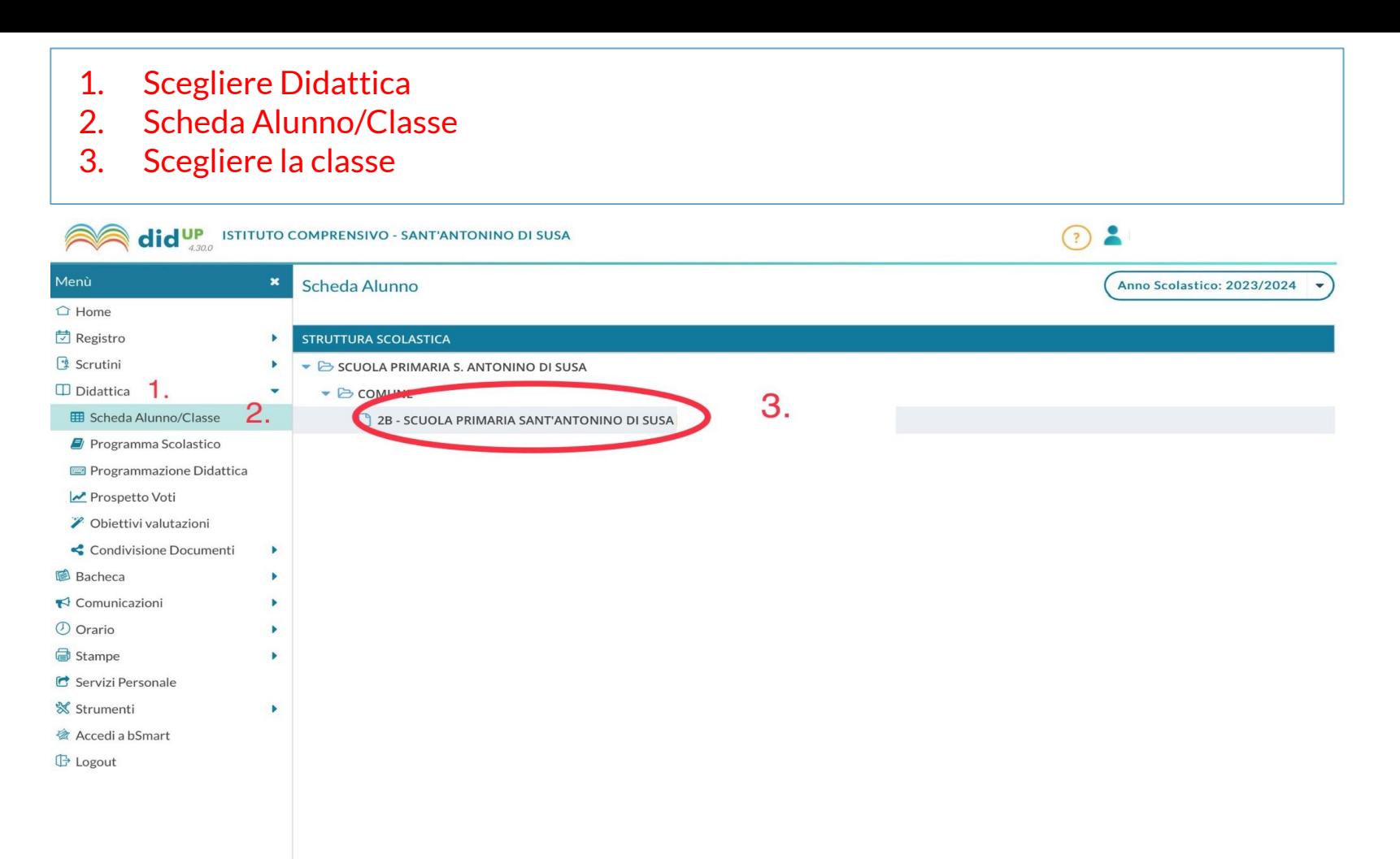

#### Si aprirà una scheda con tutte le informazioni sull'alunno/a e in fondo alla scheda troverete la sezione dedicata agli **Incontri con la Famiglia**.

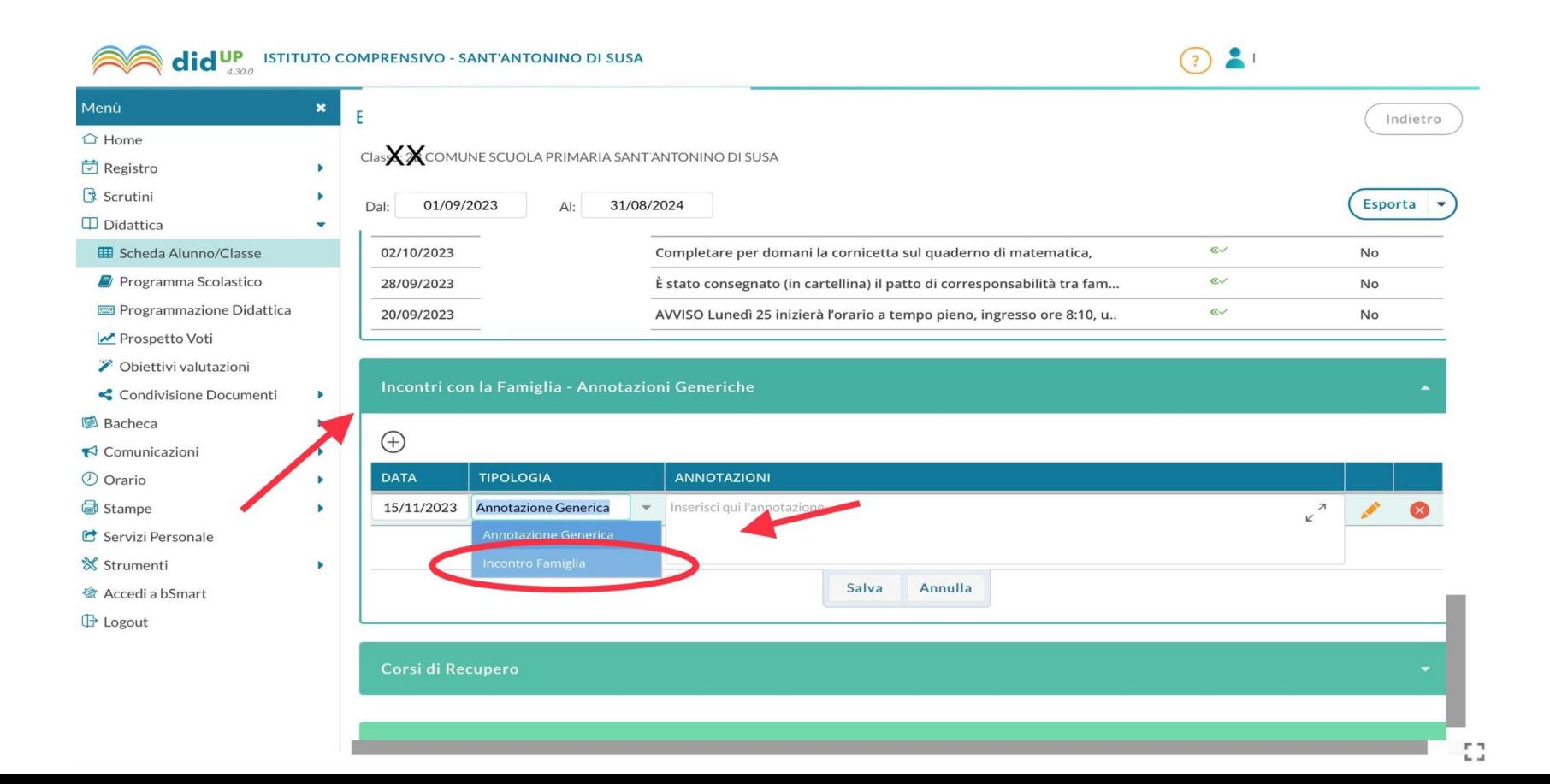